# CSE 344 Introduction to Data Management

SQL Server Management Studio Install

## **Overview**

- 1. Visit the SQL Server Managment Studio Download page <https://msdn.microsoft.com/library/mt238290.aspx>
- 2. [Download SQL Server Management Studio \(16.5.1\)](https://go.microsoft.com/fwlink/?linkid=837453)  Current GA release for production use.
- 3. Run the SSMS Setup executable.
- 4. Click Install. If prompted by User Account Control, click Yes.
- 5. Click Close.
- 6. Click the Windows icon (or press the Windows key) and type "sql server management studio"
- 7. Press the Enter key or click to open the "Microsoft SQL Server Management Studio" Desktop App.

1. Visit the SQL Server Managment Studio Download page

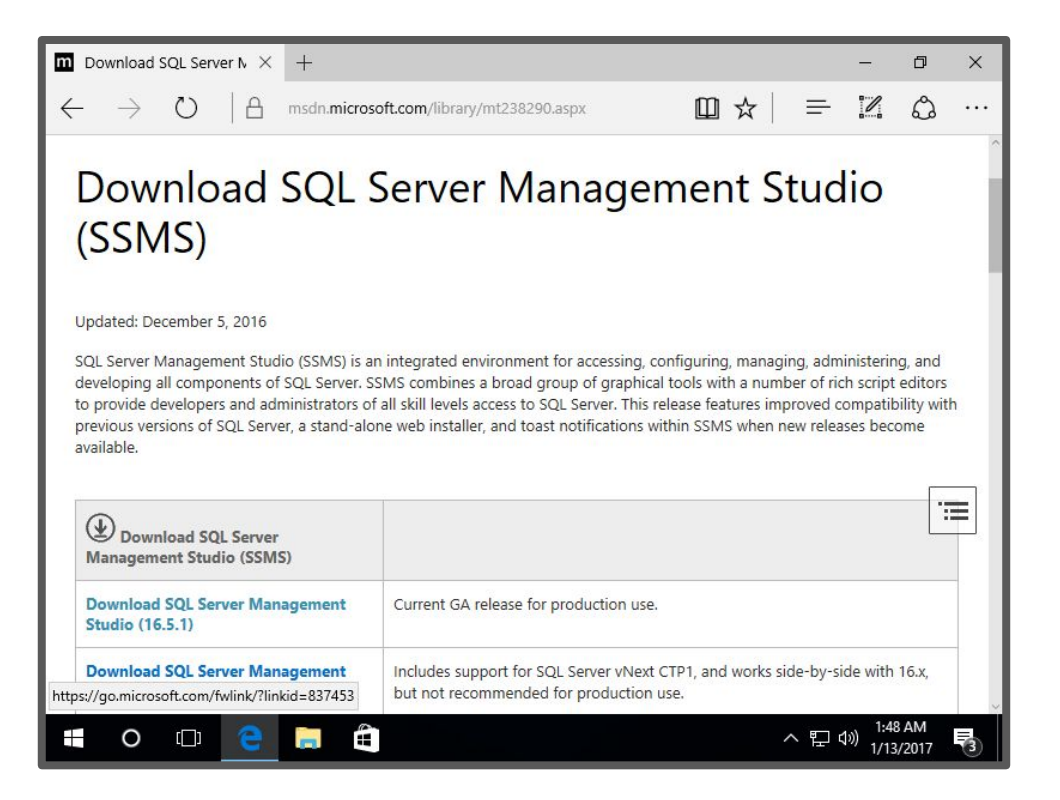

### 2. Download the current GA release for production use. At the time of this writing the link is:

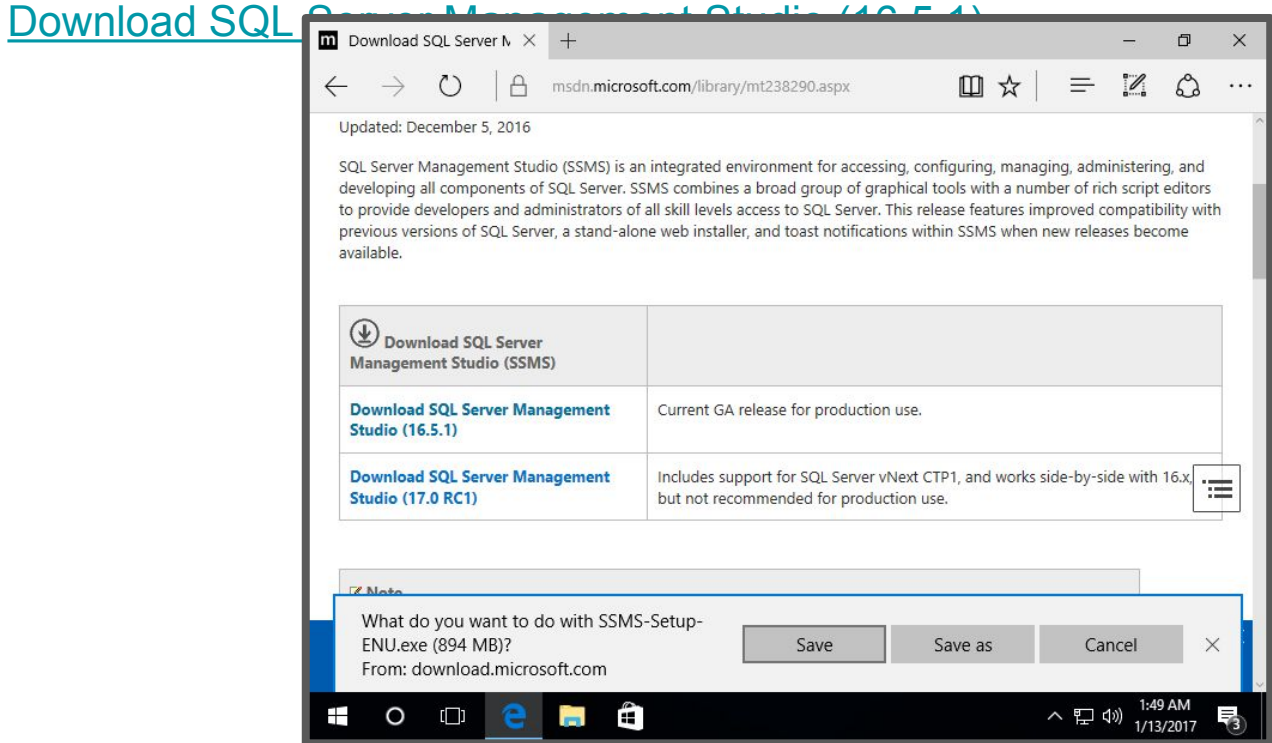

3. Run the SSMS Setup executable.

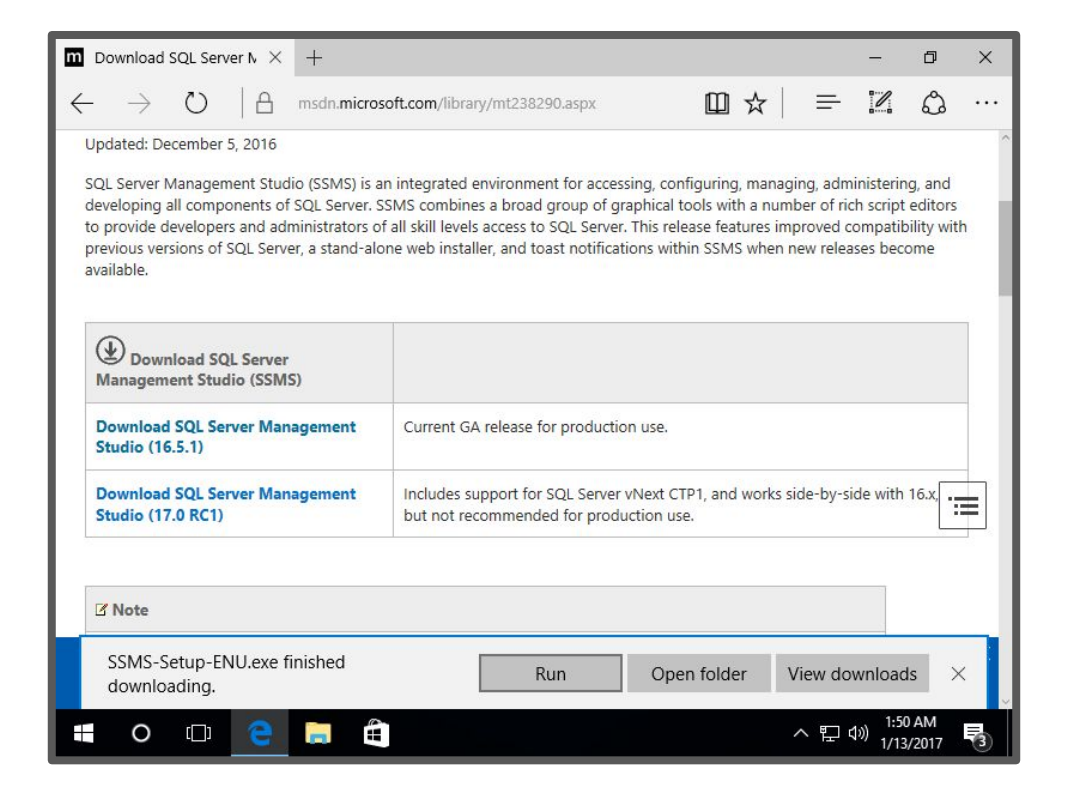

#### 4. Click Install.

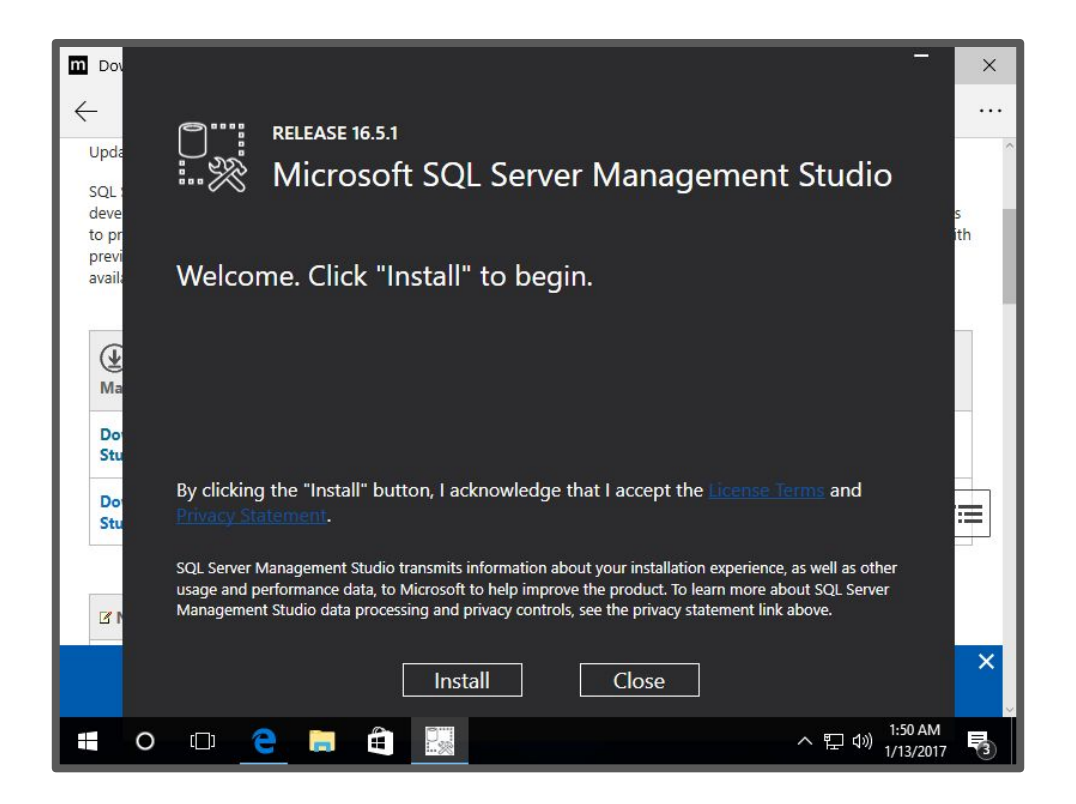

#### If prompted by User Account Control, click Yes.

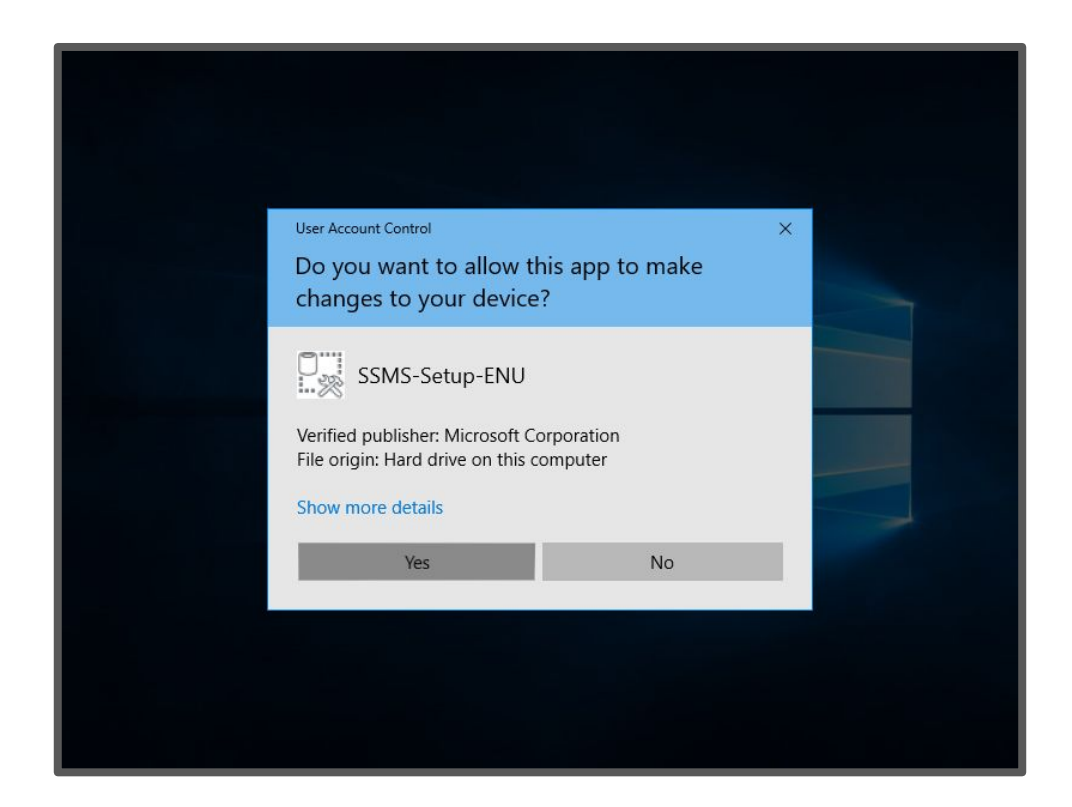

#### 5. Click Close.

![](_page_7_Picture_1.jpeg)

6. Click the Windows icon (or press the Windows key) and type "sql server management studio"

![](_page_8_Picture_1.jpeg)

7. Press the Enter key or click to open the "Microsoft SQL Server Management Studio" Desktop App.

![](_page_9_Picture_1.jpeg)